## **การแก้ไขกรณโีปรแกรมไม่แสดงรูปสัญลกัษณ ์ ของการค านวณเงินเดือน**

กรณีทำการคำนวณเงินเดือนพนักงานในงวดเงินเดือนนั้นแล้ว แต่โปรแกรมไม่แสดงรูปสัญลักษณ์  $\blacktriangledown$ ที่หน้าชื่อพนักงาน ที่ทา การสงั่ คา นวณเงินเดือนดงัรูป เกิดไดจ้ากกรณีดังต่อไปน้ี

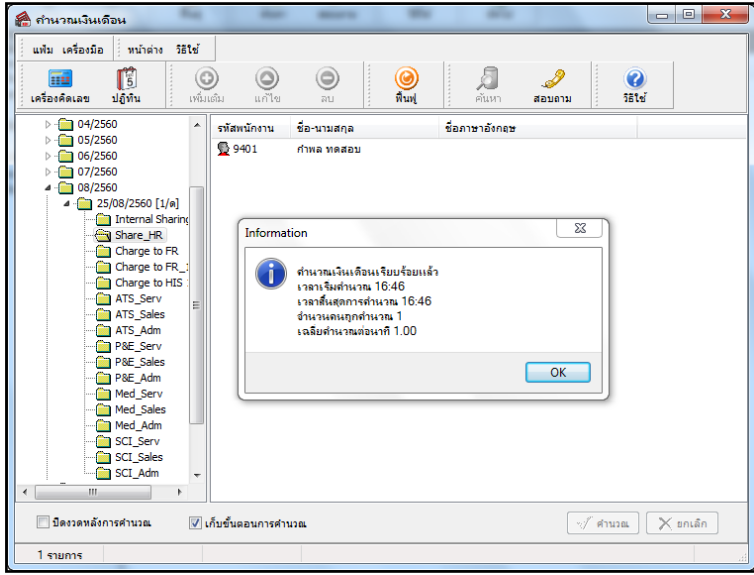

**กรณีที่ 1 พนักงานเป็นพนักงานรายวนั แต่ผู้ใช้งานไม่มกีารบันทกึจา นวนวนั ทา งาน หรือเงินได้อื่นๆ ให้พนักงานรายวัน**  ดังนั้น เมื่อคำนวณเงินเดือน โปรแกรมจึงไม่คำนวณเงินเดือนให้พนักงานรายวัน จึงส่งผลให้โปรแกรมไม่แสดงรูปสัญลักษณ์  $\blacktriangledown$ ี่ ที่หน้าชื่อพนักงานที่ทำการสั่งคำนวณเงินเดือน เพราะฉะนั้น ผู้ใช้งาน <u>ต้องทำการบันทึกจำนวนวันทำงาน หรือเงินได้อื่นๆ ของ</u> พนักงานรายวัน ตามวิธีการแก้ไขด้านล่างนี้ และสั่งคำนวณเงินเดือนงวดนั้นๆ อีกครั้ง โปรแกรมจึงจะคำนวณเงินเดือนของพนักงาน รายวัน และแสดงรูปสัญลักษณ์  $\blacktriangledown$  ที่หน้าชื่อพนักงานที่ทำการสั่งคำนวณเงินเดือน

## วธิีการแกไ้ข

 $\triangleright$  ทำการบันทึกจำนวนวันทำงานของพนักงานรายงาน โดยไปที่หน้าจอ งานเงินเดือน →กลิกที่ เงินได้เงินหัก → ิ คลิกปุ่ม เพิ่มเติม →เลือก จำนวนวันทำงานพนักรายวัน → เลือก บันทึกหลายพนักงานจำนวนวันไม่เท่ากัน → เลือก แผนกที่ **ี พนักงานสังกัด →** คลิก ปุ่มอ่านค่าเดิม → คลิก ปุ่มเพิ่มเติม → บันทึกจำนวนวันทำงานให้กับพนักงานรายงาน โดยระบุวันที่ รายการไม่ให้เกินวันปลายงวดของงวดเงินเดือนที่จะคำนวณเงินเดือน **→** กดปุ่มลูกศรลงที่แป้นพิมพ์ → คลิก **ปุ่มบันทึกจบ** 

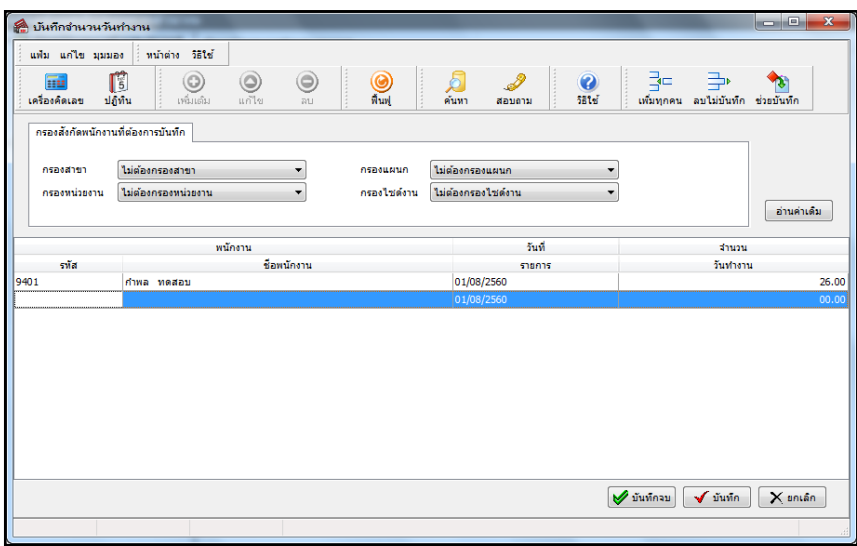

 **ท าการบันทึกเงินเพิ่มเงินหักอื่นๆ ของพนักงานรายวัน (ถ้ามี)** โดยไปที่หน้าจอ **งานเงินเดือน**คลิกที่ **เงินได้** ี่ เงินหัก → คลิกปุ่ม เพิ่มเติม → เลือก เงินเพิ่มเงินหักอื่นๆ → เลือก บันทึกหลายพนักงานหลายประเภทเงินเพิ่มเงินหัก → เลือก **ี แผนกที่พนักงานสังกัด →** เลือกประเภทเงินเพิ่มเงินหักเป็น ทั้งหมด → คลิก ป่มอ่านค่าเดิม → คลิก ป่มเพิ่มเติม → บันทึกเงิน เพิ่มเงินหักให้กับพนักงานโดยระบุวันที่รายการไม่ให้เกินวันปลายงวดของงวดเงินเดือนที่จะคำนวณเงินเดือน  $\rightarrow$  กดปุ่มลูกศรลงที่ แป้ นพิมพ์ คลิก **ปุ่มบันทกึจบ**

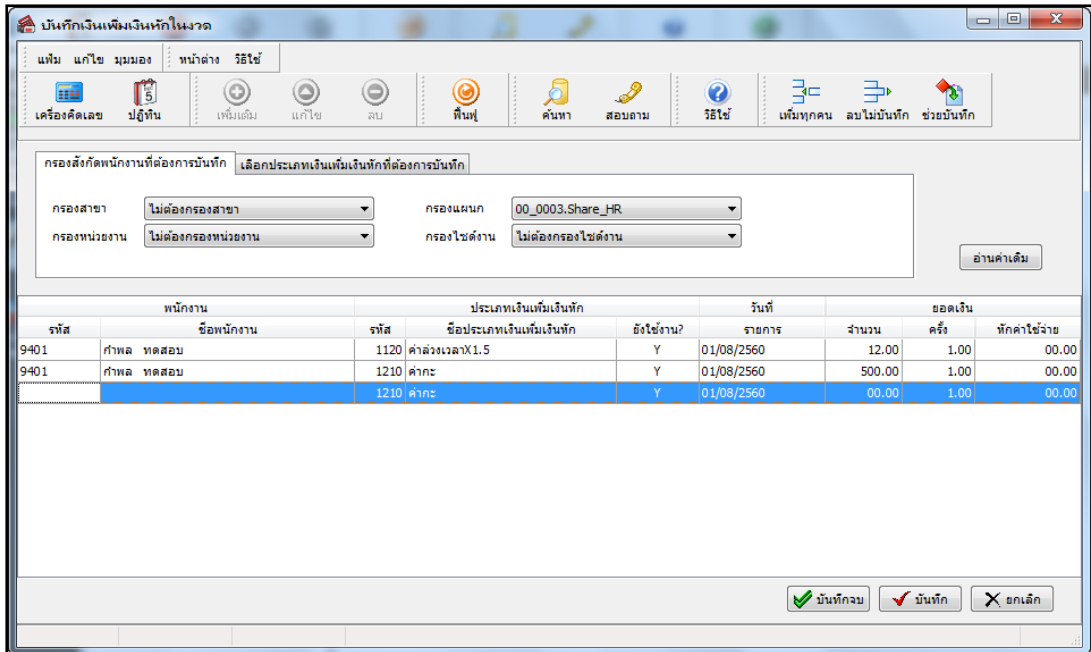

 $\triangleright$  ทำการคำนวณเงินเดือนงวดนั้นอีกครั้ง โดยอยู่หน้าจอ **งานเงินเดือน →**คลิกที่ เงินได้เงินหัก → คลิก คำนวณ  $\rightarrow$  เลือก คำนวณเงิน เดือน  $\rightarrow$  เลือก งวดเงินเดือนที่ต้องการคำนวณ  $\rightarrow$  คลิก เก็บขั้นตอนการคำนวณ  $\rightarrow$  คลิก ปุ่มคำนวณ

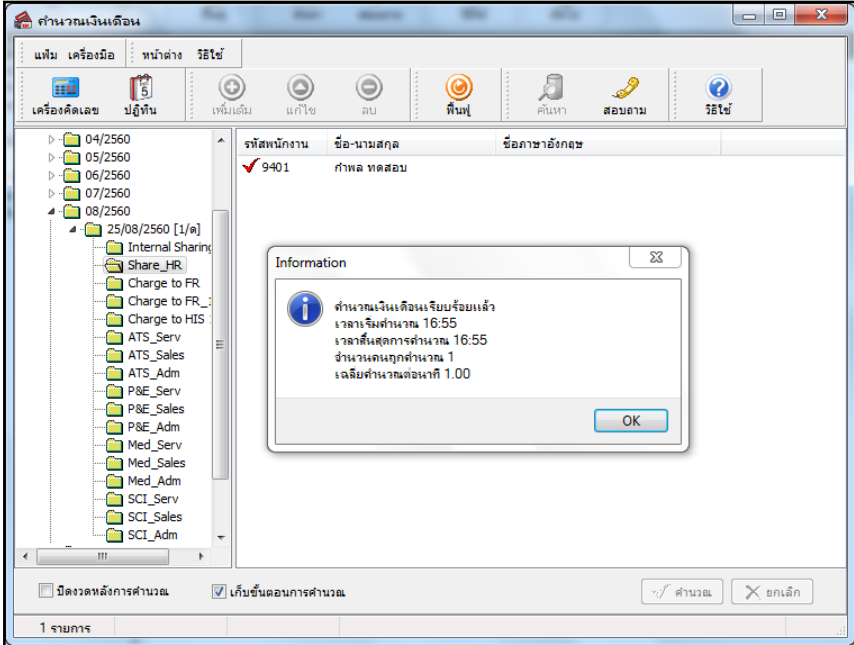

 $\blacktriangleright$  หลังจากทำการคำนวณเงินเดือนงวดนั้นอีกครั้งแล้ว สามารถตรวจสอบว่าโปรแกรมคำนวณเงินเดือนของ พนักงานหรือไม่ โดยอยู่หน้าจอ **คำนวณเงินเดือน →** ดับเบิ้ลคลิก **แผนกที่ต้องการ** จะพบว่าโปรแกรมแสดงรูปสัญลักษณ์ **✔** 

## ้ที่หน้าชื่อพนักงานที่ทำการสั่งคำนวณเงินเดือนแล้ว

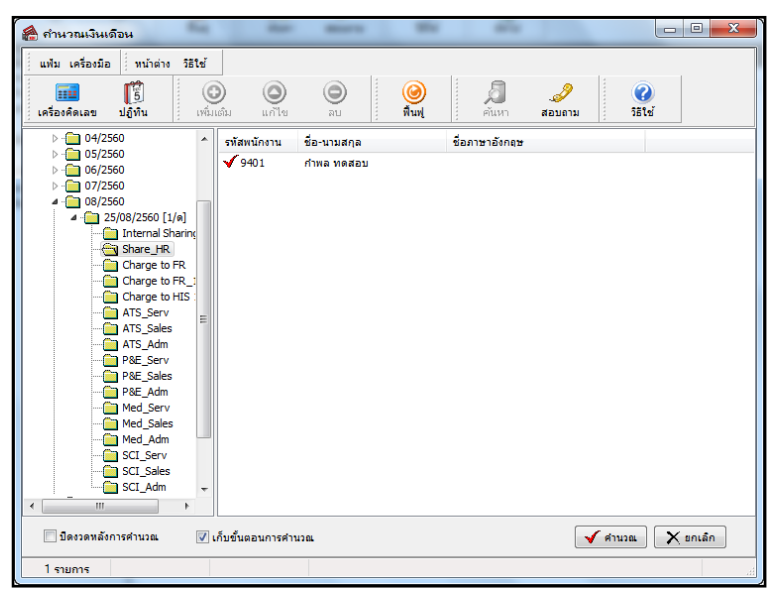

**กรณีที่ 2วนั ทเี่ริ่มต้นคา นวณในแฟ้มประวตัพิ นักงานไม่ได้อยู่ภายในงวดเงนิเดอืนทสี่ ั่งคา นวณ** กรณีน้ีถึงแมจ้ะทา การบันทึก ้ จำนวนวันทำงาน หรือเงินได้อื่นๆ และสั่งคำนวณเงินเดือนของพนักงานในงวดนั้นๆ แล้ว โปรแกรมก็จะไม่คำนวณเงินเดือนให้ พนักงาน จึงส่งผลให้โปรแกรมไม่แสดงรูปสัญลักษณ์ ✔ ที่หน้าชื่อพนักงานที่ทำการสั่งคำนวณเงินเดือน ดังนั้น ผู้ใช้งาน <u>ต้องทำ</u> การแก้ไขวันที่เริ่มต้นคำนวณในแฟ้มประวัติพนักงานให้เป็นวันที่ที่ต้องการให้โปรแกรมเริ่มต้นคำนวณเงินเดือนของพนักงานใน ึงวดเงินเดือนที่ต้องการคำนวณ ตามวิธีการแก้ไขด้านล่างนี้ และสั่งคำนวณเงินเดือนงวดนั้นๆ อีกครั้ง โปรแกรมจึงจะคำนวณ เงินเดือนของพนักงาน และแสดงรูปสัญลักษณ์  $\blacktriangledown$  ที่หน้าชื่อพนักงานที่ทำการสั่งคำนวณเงินเดือน

## <u>วิธีการแ</u>ก้ไข

 $\triangleright$  ทำการแก้ไขวันที่เริ่มต้นคำนวณในแฟ้มประวัติพนักงาน โดยไปที่หน้าจอ ตั้งค่า → คลิกที่ ระบบเงินเดือน → คลิก**แผนกที่พนักงานสังกัด**ดบั เบิ้ล **ชื่อพนักงาน** คลิก **แถบเงินเดือน**แกไ้ข**วันที่เริ่มต้นค านวณในแฟ้ มประวัติ** <u>พนักงานให้เป็นวันที่ที่ต้องการให้โปรแกรมเริ่มต้นคำนวณเงินเดือนของพนักงานในงวดเงินเดือนที่ต้องการคำนวณ</u> → คลิก ปุ่ม **บันทึกจบ**

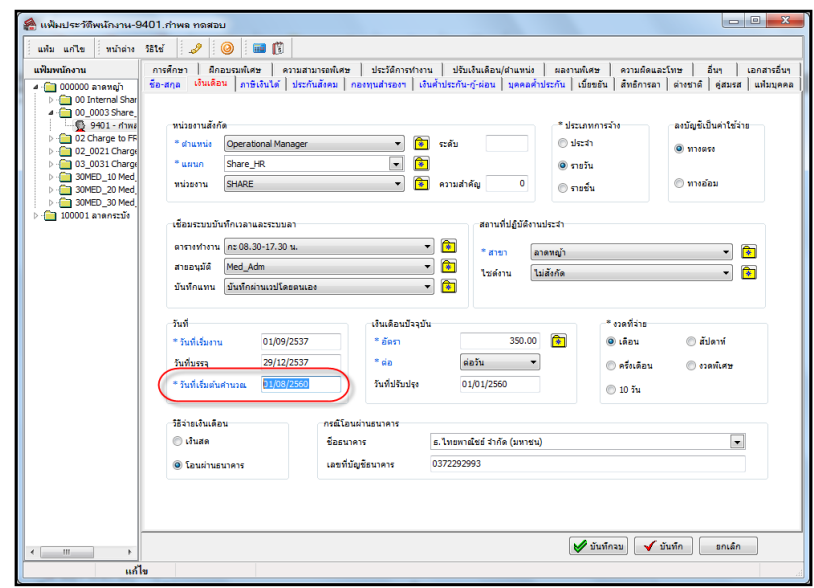

 $\triangleright$  ทำการคำนวณเงินเดือนงวดนั้นอีกครั้ง โดยอยู่หน้าจอ **งานเงินเดือน →**คลิกที่ เงินได้เงินหัก → คลิก คำนวณ  $\rightarrow$  เลือก คำนวณเงินเดือน  $\rightarrow$  เลือก งวดเงินเดือนที่ต้องการคำนวณ  $\rightarrow$  คลิก ปุ่มคำนวณ

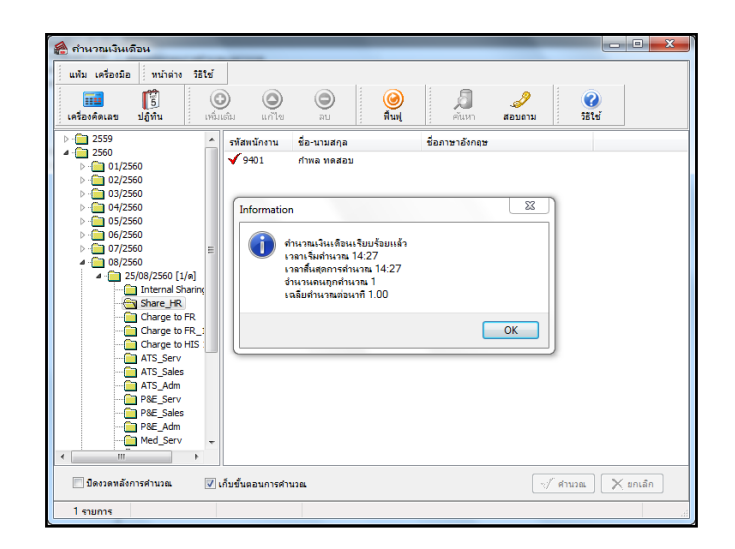

 $\blacktriangleright$  หลังจากทำการคำนวณเงินเดือนงวดนั้นอีกครั้งแล้ว สามารถตรวจสอบว่าโปรแกรมคำนวณเงินเดือนของ พนกังานหรือไม่โดยอยหู่ นา้จอ **ค านวณเงินเดือน**ดบั เบิ้ลคลิก**แผนกที่ต้องการ** จะพบวา่ โปรแกรมแสดงรูปสัญลักษณ์ ที่หน้าชื่อพนักงานที่ทำการสั่งคำบาณเงินเดือนแล้ว

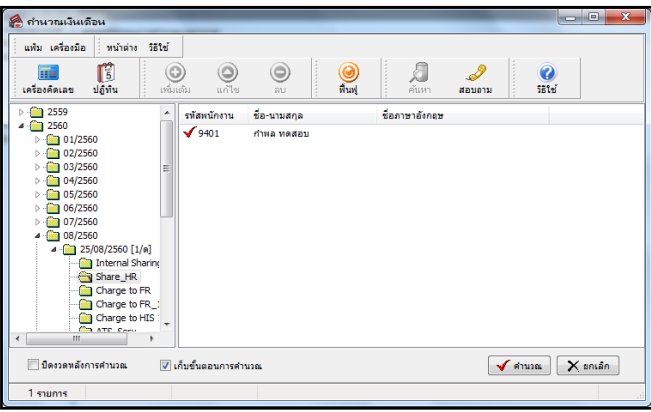

สอบถามข้อมูลโปรแกรมเงินเดือน : ฝ่ ายบริการหลังการขายระบบเงินเดือน โทร. 0-2880-8800 (อัตโนมัติ 30 คู่สาย) ติดต่ออบรมโปรแกรมเงินเดือน : ฝ่ายธุรการบริการอบรม โทร. 0-2880-8800 ต่อ 105

ติชมการบริการหรือต่อสัญญาบำรุงรักษาโปรแกรม : ฝ่ายลูกค้าสัมพันธ์ โทร. 0-2880-8800 ต่อ 252-5

Email: [support\\_payroll@businessplus.co.th](mailto:support_payroll@businessplus.co.th)

Website : [www.businessplus.co.th](http://www.businessplus.co.th/)

Twitter : [http://twitter.com/business\\_plus](http://twitter.com/business_plus)

Facebook **:** https://www.facebook.com/BusinessplusSoftware

Line **:** @businessplus\_pr

*จัดท าโดย ทีมงานฝ่ ายบริการหลังการขายระบบเงินเดือน บริษัท อี-บิซิเนส พลัส จ ากัด*

*มุ่งมั่นพัฒนาซอฟต์แวร์ บริการและบุคลากรอย่างมีคุณภาพอย่างต่อเนื่องเพื่อเพิ่มความพึงพอใจให้กับลูกค้า* 

**การแก้ไขกรณีโปรแกรมไม่แสดงรูปสัญลักษณ์ของการคา นวณเงนิเดือน Business Plus Payroll** 4/4